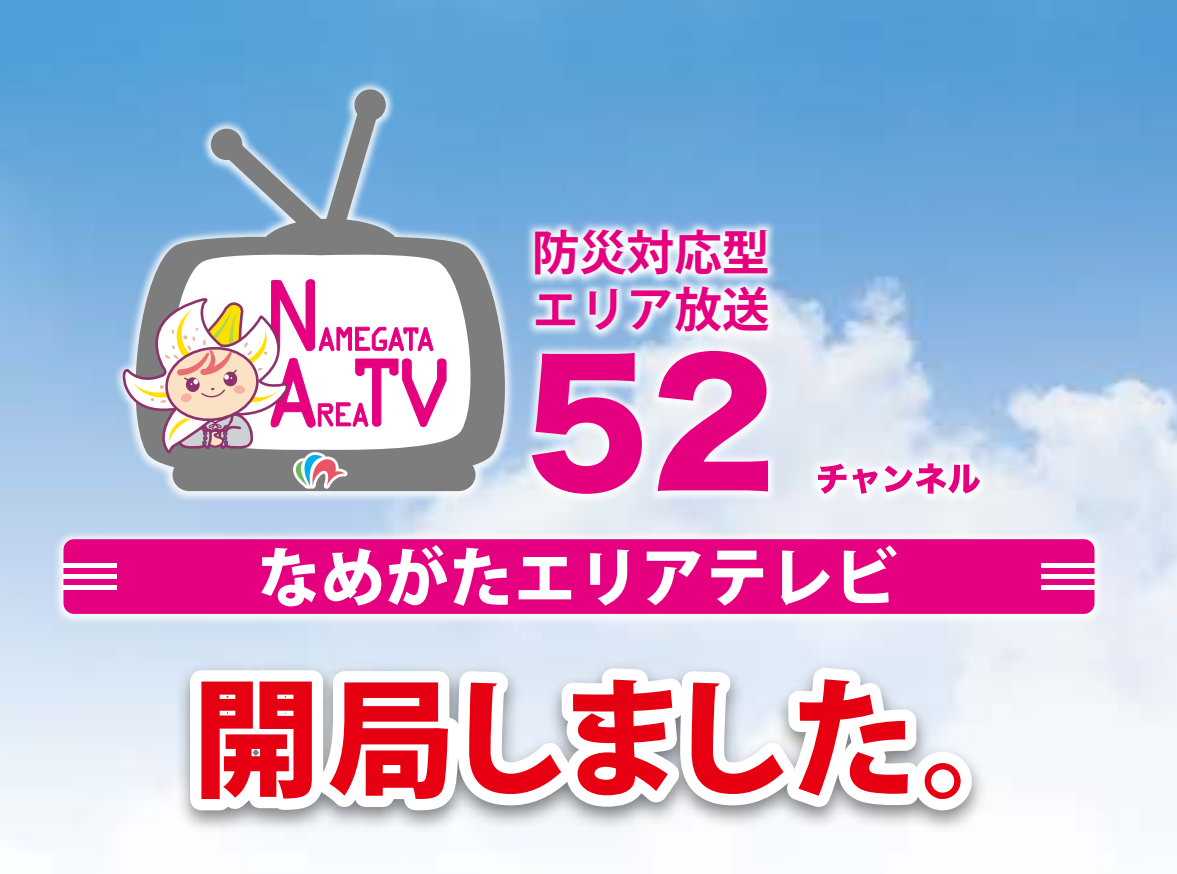

本市で整備を進めている「防災対応型エリア放送」については、予定送信ア ンテナ置局箇所(40局)すべての放送免許が総務省から付与されたため、10 月29日をもって「なめがたエリアテレビ」として、これまでのテスト放送から本 格放送へと移行し、新たにスタートをいたしました。

本来であれば、市内全域において、視聴が可能となった状態でスタートでき るのが望ましかったのは言うまでもありませんが、伝送路(光ファイバ網)の整 備に時間を要しているため、残念ながら、予定視聴エリアが現状では、半数に 留まっております。

今後、視聴エリア拡充及び視聴エリアのチャンネル設定等に向けて、一層の 努力をしていきます。

また、視聴エリアであっても、「受信ができない」等の事象が生じた場合に ついての対処については、今後、速やかに検討してまいりますので、市民の皆 さんのご理解・ご協力をお願いいたします。

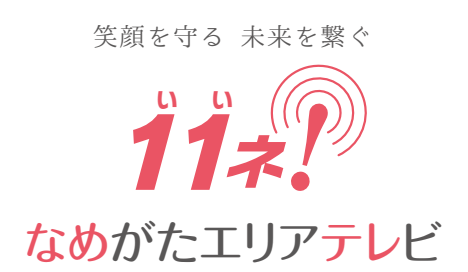

## も く じ

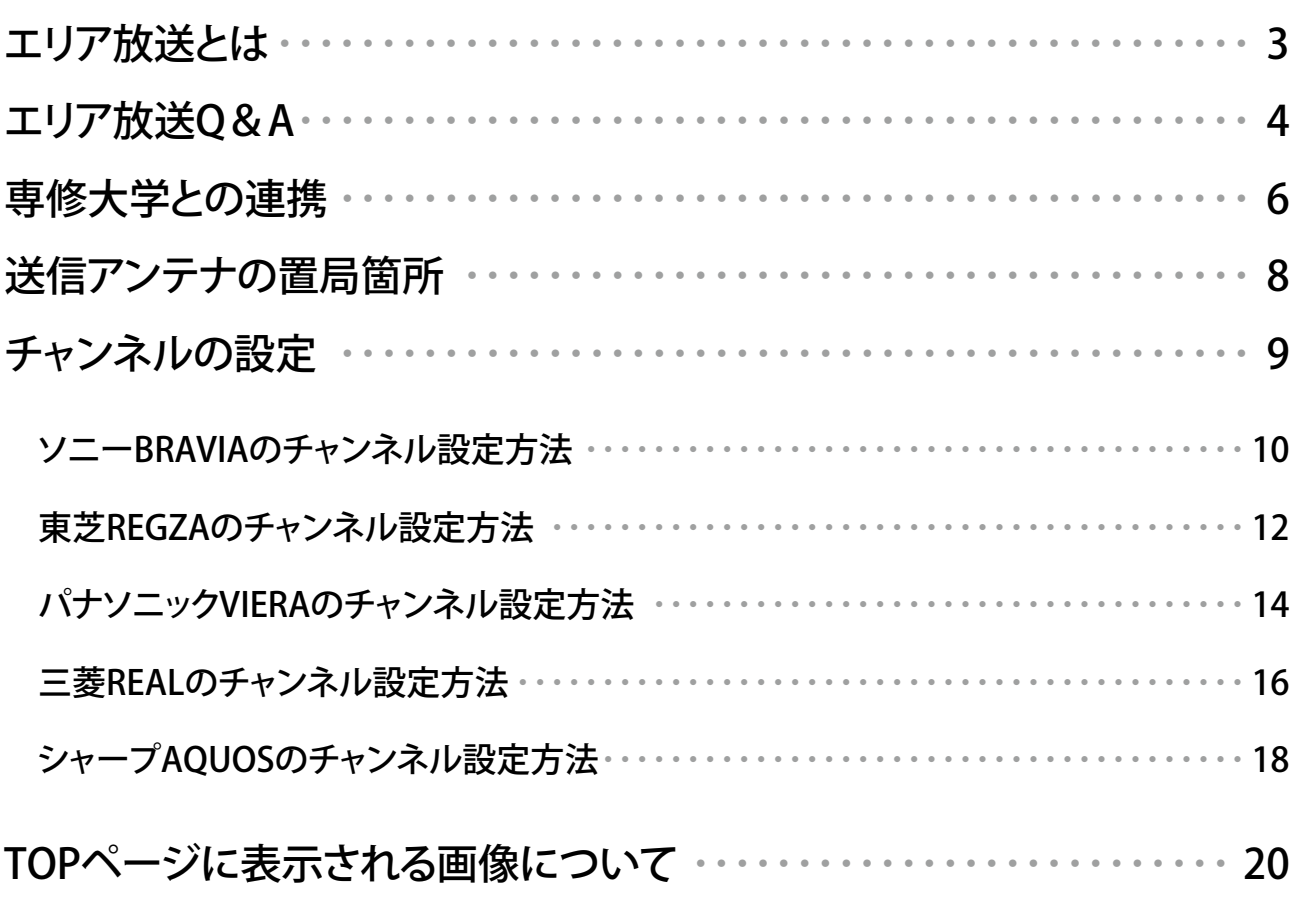

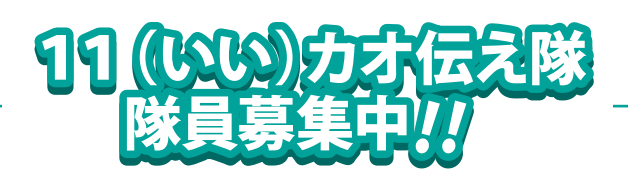

- ●企画、台本作り、撮影、編集、キャ スティング等、映像制作のノウハウ が勉強できます。
- ●プロ仕様のカメラで撮影できます。
- ●あなたが企画・制作した映像作品を なめがたエリアテレビで放送でき ます。

 世界で一つだけの映像作りに、な めがたエリアテレビの放送番組に是 非参加してください。

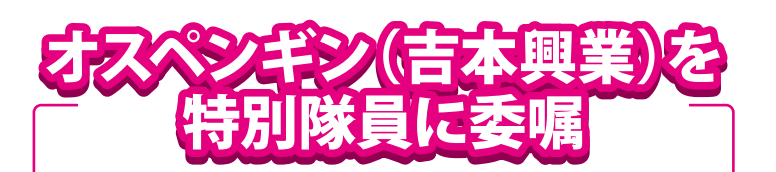

 茨城県住みます芸人の「オスペンギン」を 『11 (いい) カオ伝え隊』の特別隊員に委嘱 しました。

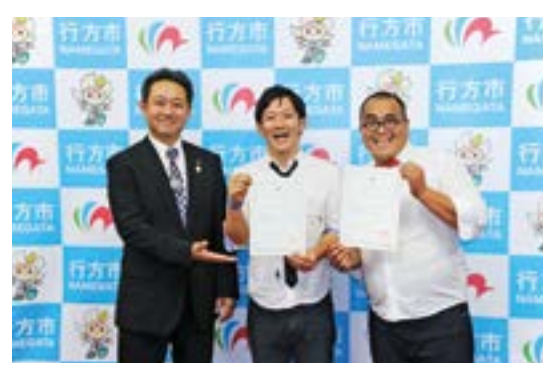

左から、鈴木周也市長、オスペンギンの山中崇敬さんと、でれす けさん。(9月16日・麻生庁舎)

# エリア放送とは…

 エリア放送とは、地上デジタル放送波の空きチャンネル(ホワイトスペース)を有効利用した地上 一般放送のことです。放送エリアが狭いエリアに限定されていることから、地域に密着した放送 を行なうことが可能です。

 地域向けの放送としては、「緊急情報の発信」「災害・防災・被災地情報の発信」「天気予報」「地 域コミュニティ向けの情報発信」「交通機関・道路等に関する情報発信」「商店街向けの情報発信」 など、様々な用途に活用できます。

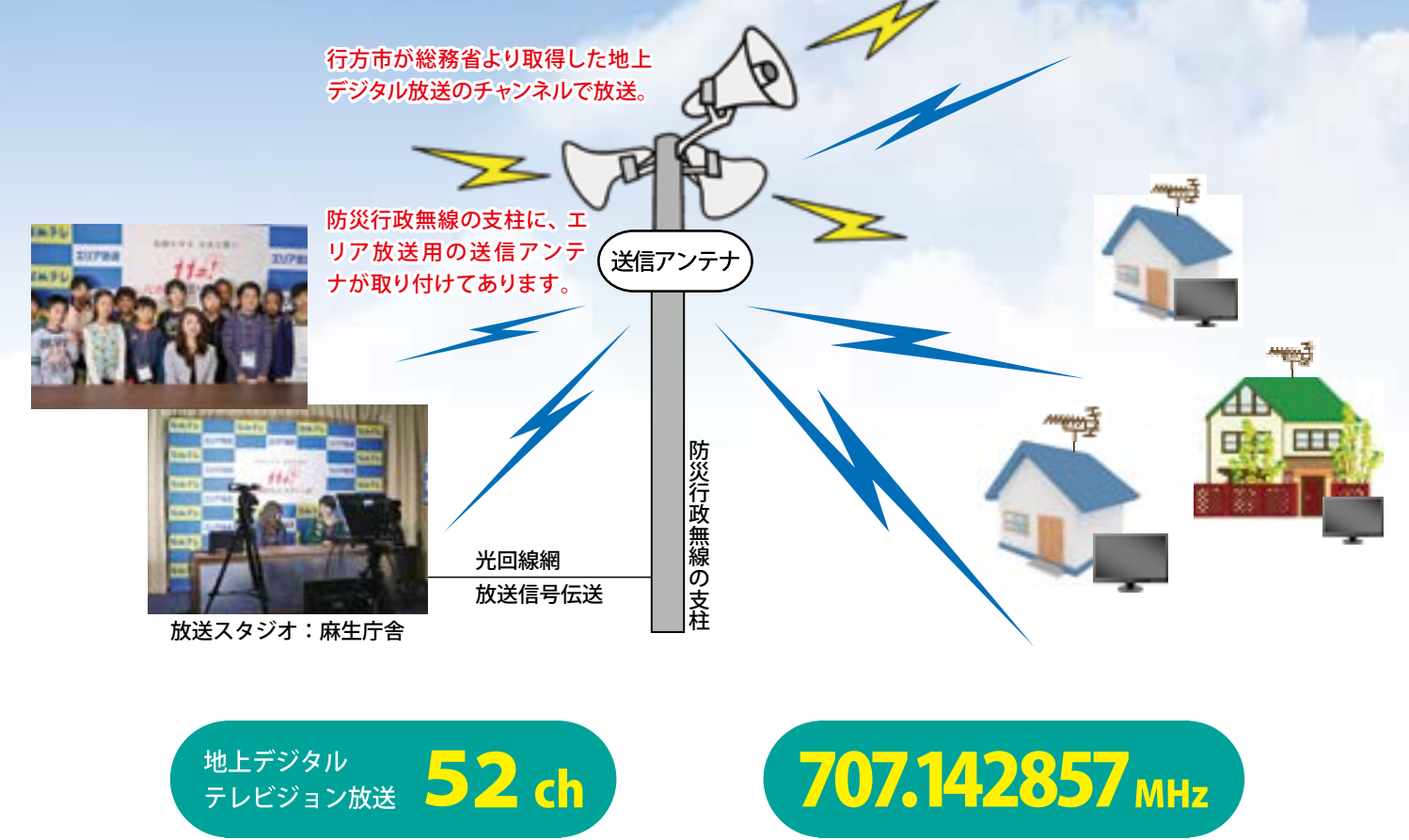

#### 送信アンテナの設置位置

 なめがたエリアテレビの送信アンテナは、行方市防災行政無線の支柱40ヶ所に設置しています。 ※最寄りの送信アンテナの設置箇所は、P8をご参照ください。

#### ● 送信出力

 エリア放送の送信出力は、エリア放送の運用規定で定められており、例外を除き50mW以内となっています。行方市の40ヶ所の送信 出力は10mW(概ね500m四方)~50mWで、放送免許を総務省関東総合通信局から取得しています。

#### 受信(視聴)可能な機器

 地上デジタルテレビジョン放送が視聴できる端末機器であれば受信できます。また、TVチューナーを取り付けることにより、視聴が 可能になります。

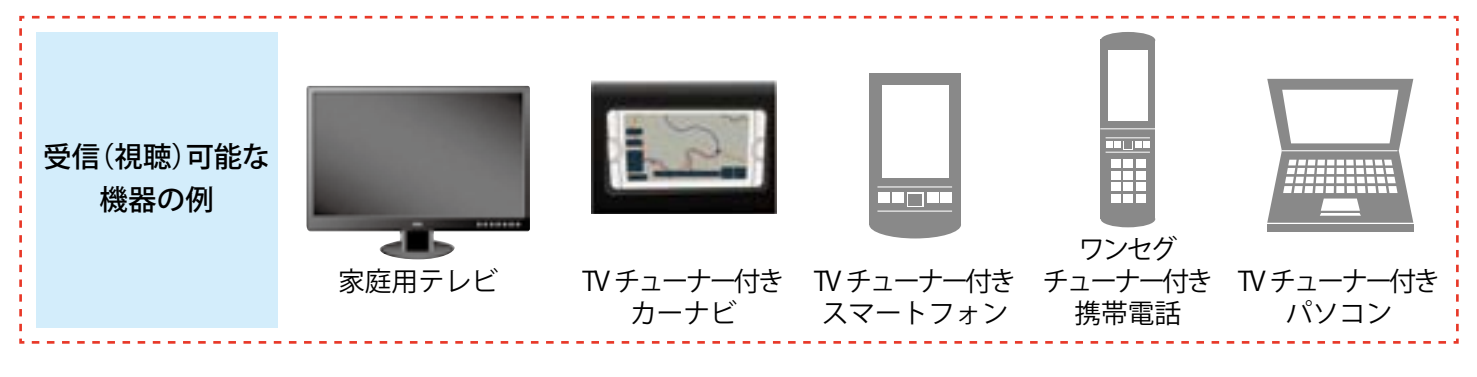

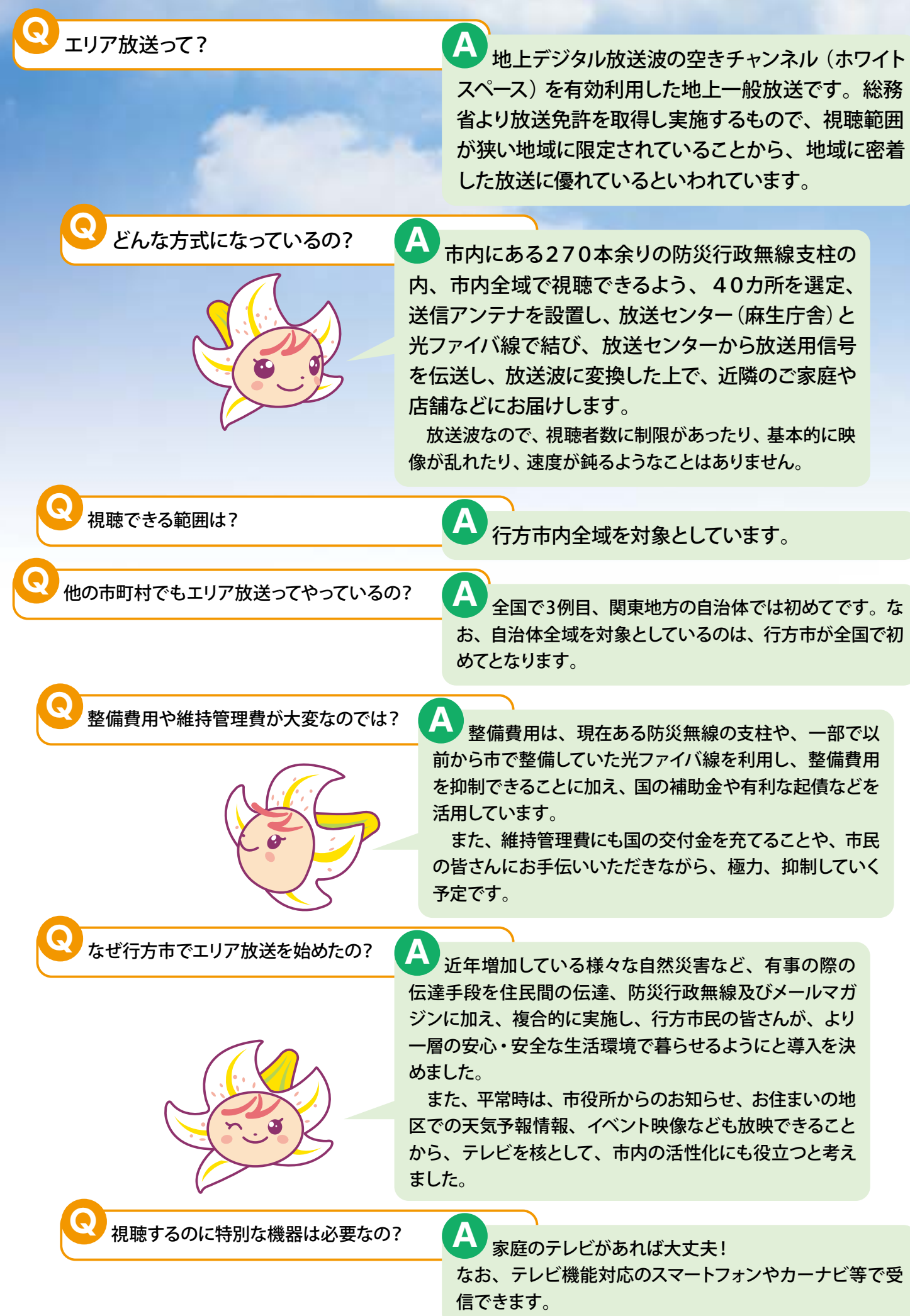

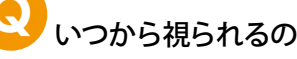

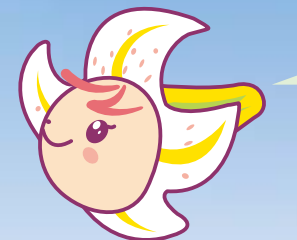

**<sup>Q</sup>** いつから視られるの? 麻生庁舎(放送センター)を中心に北浦・玉造各庁舎を結ぶ光ファイバ線(幹 線)と現在予定してる全送信アンテナ(40局)の設置は完了しましたので、順次、幹 線と各送信アンテナを光ファイバ線で結んで、視聴エリアを拡大していきます。 **A**

 なお、光ファイバ線の延伸については、関係機関の許認可が必要であるため、 地区毎に視聴開始時期に格差が生じていますが、何卒、ご了承ください。

 また、視聴できるエリアであるにも拘らず、ご家庭のアンテナの向き等の事情に よって、視聴できない場合が生じています。

 それらについては、市負担でアンテナの調整やアンテナの増設の可否等も含め 検討しますので、ご家庭で対処する前に必ずご相談ください。

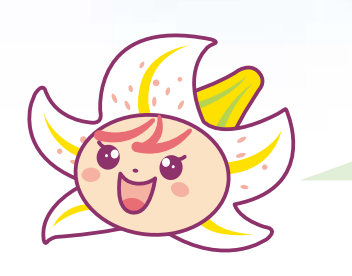

どうやったら、視られるの? *マンス インデート*ビは、 地上デジタル放送を開始した放送局が増え たとき、「再スキャン」を行うと、設定済の地上デジタル放 送のチャンネルを保持した状態で、新たに受信できるチャ ンネルのみを追加できます。 **A**

「なめがたエリアテレビ」は、新たな放送局なので、視聴 いただくには、再スキャンが必要です。再スキャンの方法は テレビによって異なりますのでチャンネル設定ガイド(9頁 以降)で参照ください。

また、地区単位で、消防団や民生委員さんのご協力をい ただき、再スキャン方法等を希望者に戸別単位(1世帯テレ ビ1台)でお手伝いいただく予定としております。

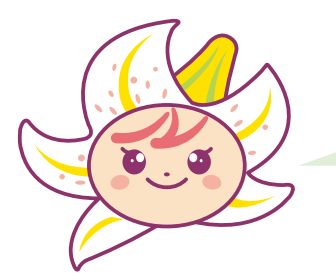

チャンネルはいくつなの? *「A 「なめ*がたエリアテレビ」は、『52』チャンネルです。カーテレ ビ等では52チャンネルを選択する必要があります。 **A**

 通常のテレビは、再スキャンを実施し、「なめがたエリアテレ ビ」の電波を確認すると、リモコンチャンネルの空き番号に自動 的に設定されます。(※従って、ご家庭のテレビによって設定番 号が違ってきます。一般的にNHKとともに 5つの主要テレビ局 (日本テレビ・テレビ朝日・TBS・テレビ東京・フジテレビ)に割り当 てられている、1、2、4、5、6、7,8チャンネル以外の3、 9, 10、11、12のいずれかの番号に自動設定されます。)

なお、「なめがたエリアテレビ」では、〘11ネ!なめがたエリアテ い い レビ〙のキャッチコピーの下で、リモコンチャンネルを11に統一して いただけるよう運動を展開していきます。(強制ではありません)

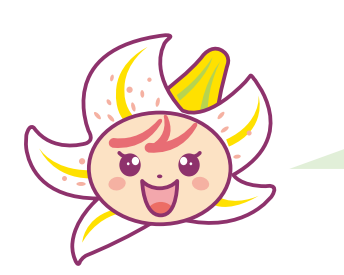

**<sup>Q</sup>** 画面構成はどうなっているの? 「なめがたエリアテレビ」の画面構成は、映像部分と データ放送部分に分かれています。 **A**

> チャンネルを選択すると、最初はデータ放送の画面に なっています。

> テレビのリモコンにある「d」ボタンを押すと、映像部分 が全画面表示になります。もう一度「d」ボタンを押すと、も とに戻ります。

# 専修大学

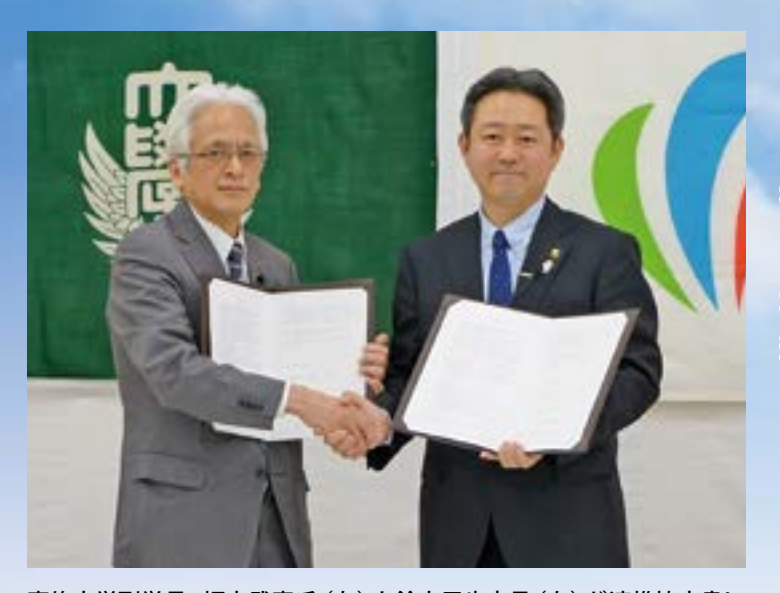

専修大学副学長・坂本武憲氏(左)と鈴木周也市長(右)が連携協定書に 署名しました。

 行方市と専修大学は4月14日、防災対応型 エリア放送の構築を契機として、相互に連携 し、地域の活性化を図るとともに、次世代を 担う優れた人材の育成や学術の振興に寄与す ることを目的として、「行方市と専修大学との 連携に関する協定書」を麻生庁舎において締 結しました。

 行方市は、映像編集等の映像制作を学ぶ大 学生等の研究や実践作業の場を提供するとと もに、大学及び学生と、行方市内の高校生等 との交流等に係るコーディネートを図り、人材 育成環境に貢献します。

主要な推進項目として、●地 方創生に関すること●防災対応 型エリア放送におけるコンテン ツの制作・編成に関すること● 地域資源の活用を通じた地域 活性化に関すること●地域の特 色を生かした人材育成(特に、 地域内に所在する高等学校・中 学校の生徒並びに小学校の児 童との連携)に関することにつ いて、積極的に取り組みます。

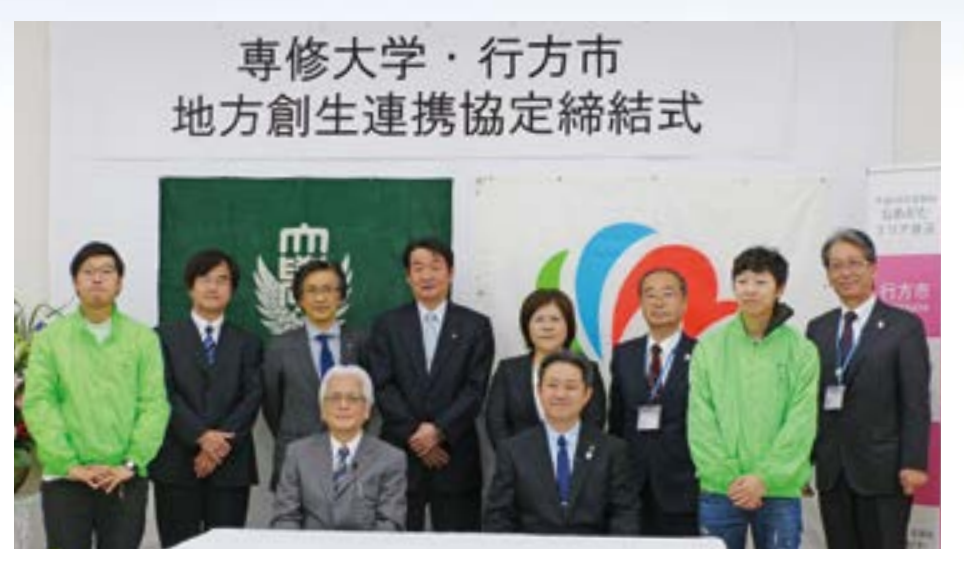

専修大学副学長・坂本武憲氏(左)と鈴木周也市長(右)を囲んで…

### **専修大学のご紹介**

 1880 年 9月に開校。一科専修の専門学校 を目指し、まず経済法律の2科をおき、『経 済法律専修学校』として開学しました。専修 学校とはこれの略称だそうです。

【福冨プロジェクト】

専修大学の福冨プロジェクトは 2011年に ネットワーク情報学部福冨忠和教授が提案し た、「生田キャンパス周辺エリアワンセグ情報 配信サービス」が、総務省のホワイトスペース 特区に選定されたことを受け、エリアワンセグ 放送局「かわさきワンセグ」を開局しました。

【かわさきワンセグ】

 福冨プロジェクトが運営するエリアワンセグ 放送局です。2013年4月からは、地上(エリア 放送)一般放送局として、新たなスタートを切 りました。※なめがたエリアテレビと同じ放送 免許です。

専修大学と周辺地域との繋がりを深めると ともに、災害時の緊急情報コンテンツとしての ワンセグを普及させることを目的としています。

 また、放送局を運営することにより、放送 技術や表現力向上を目指しています。

## 専修大学 との連携

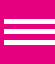

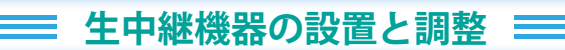

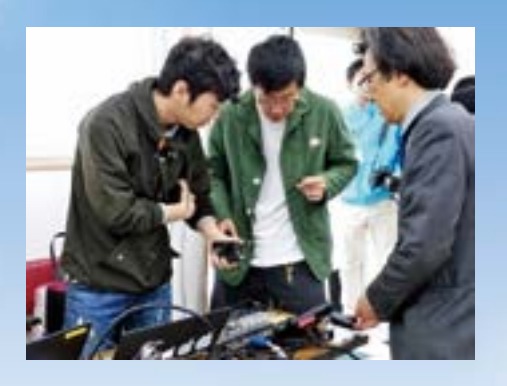

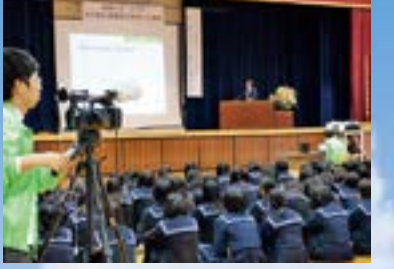

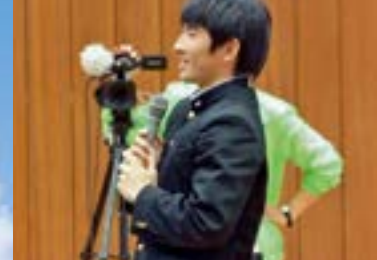

麻生高校体育館で

**福富教授が麻生高校で講演**

 専修大学ネットワーク 情報学部「福冨プロジェク ト」の 4 年生が締結式の 様子を配信するため、福 冨忠和教授と一緒に麻生 庁舎へ来てくれました。

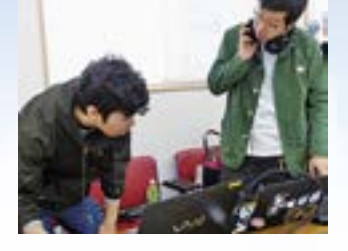

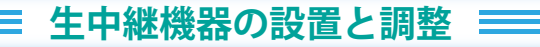

 このほど、専修大学のエリア放送局 「かわさきワンセグ」の生放送番組が、 行方市内から生放送されました。

 今後も、コンテンツの制作・編成に協 力をいただきながら、なめがたエリアテ レビを通じて地域活性化、人材育成、 学術振興等に取り組んでいきます。

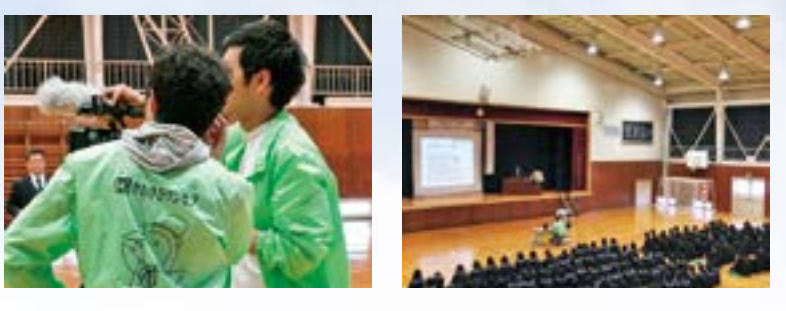

 協定締結式後は、麻生高校の3年生を対象に、 専修大学ネットワーク情報学部の福冨教授から「テ レビ局のつくりかた」をテーマとした記念講義が行 われました。

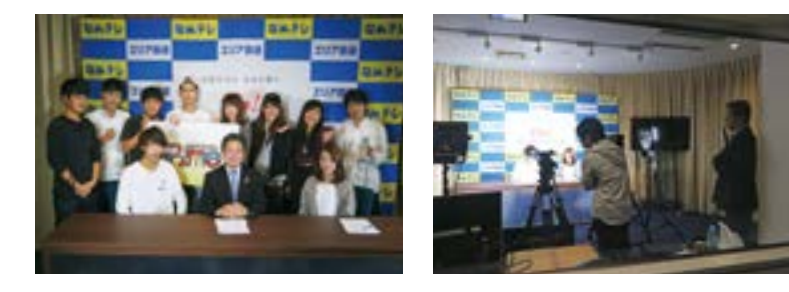

### **平成28年度模擬議会『行方市中学生「夢」議会』を生中継を試行**

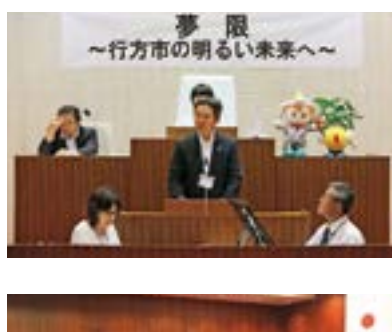

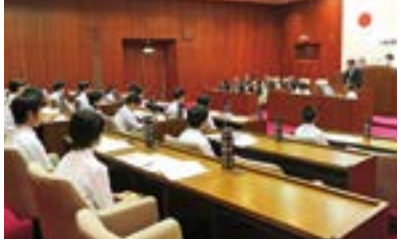

 行方市は8月 24 日(水)、行方 市議会議場において、市内3中学 校から選出された18 人の中学生 議員による、模擬議会「行方市中 学生『夢』議会」を開催。 市議会が どのような役割を果たしているの かなどの理解を深めることを目的 に、行方市議会本会議と同じ方式 で行われました。

 18 歳からの選挙権について考 える機会となりました。

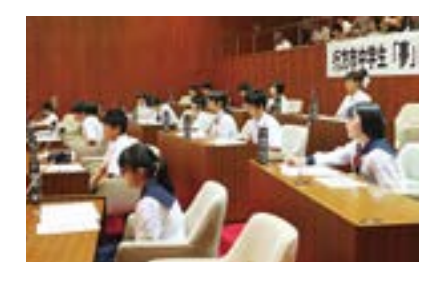

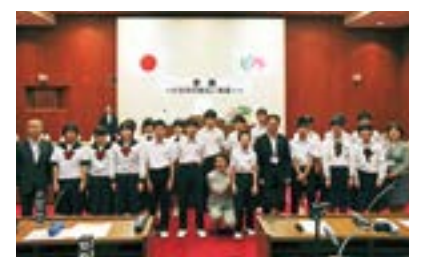

## 送信アンテナの置局箇所

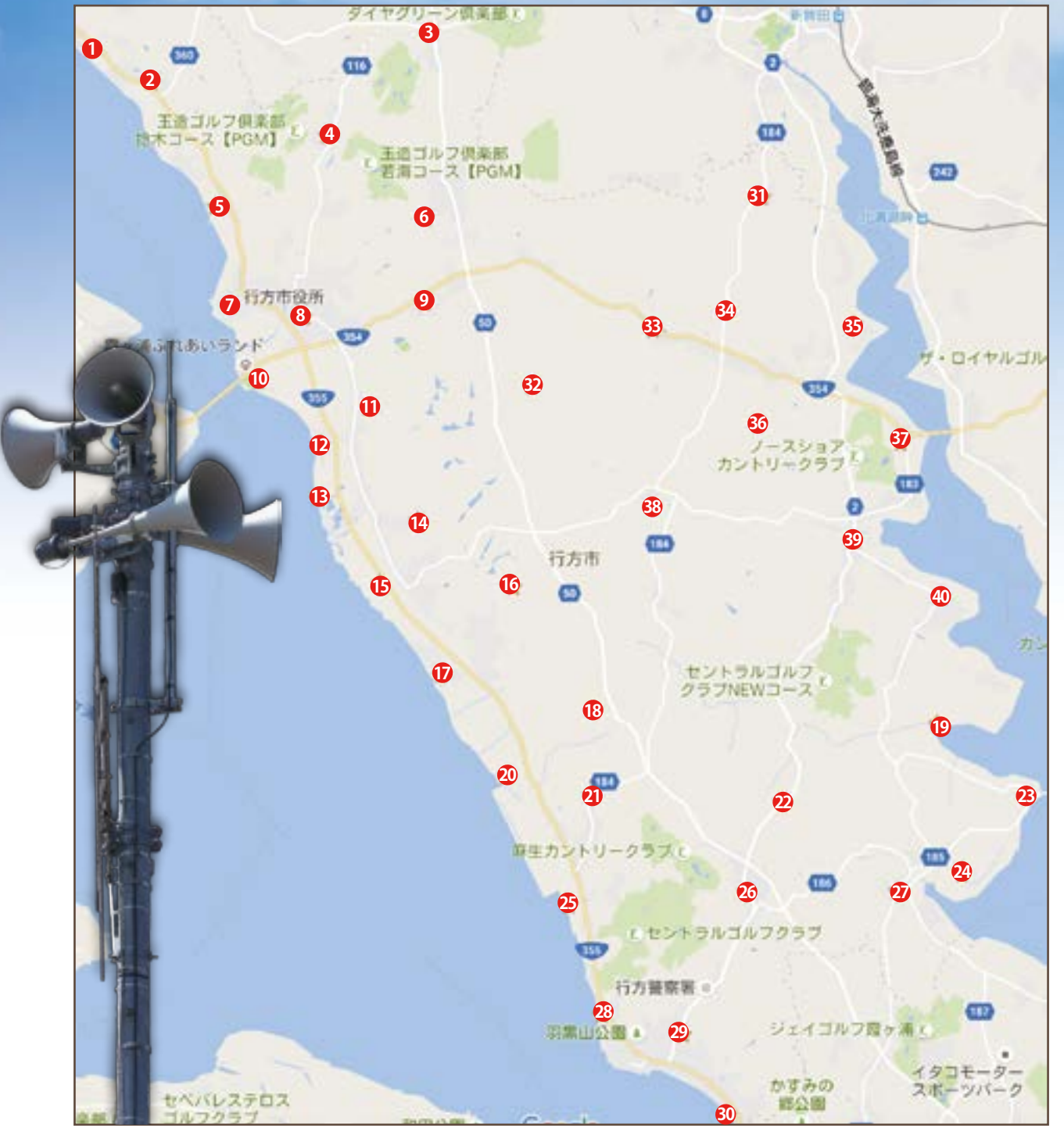

#### **※送信アンテナはすべて防災行政無線の支柱に取り付けてあります。**

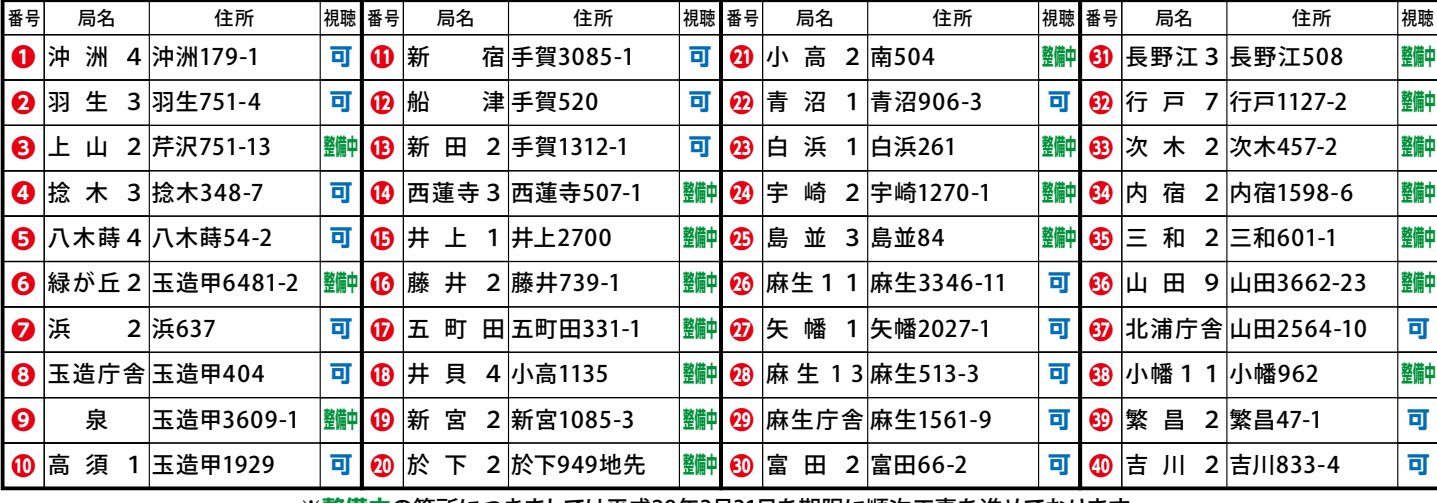

**8** ※**整備中**の箇所につきましては平成29年3月31日を期限に順次工事を進めております。

# チャンネルの設定(チャンネルスキャン)

 なめがたエリアテレビを視聴する際、最初にチャンネルスキャンが必要です。 主なメーカーのテ レビの設定方法はおおむね次のとおりです。

不明な点は、市役所総合戦略課までお問い合わせください。

なお、チャンネルの設定の詳細は、各メーカーのホームページ等をご確認ください。

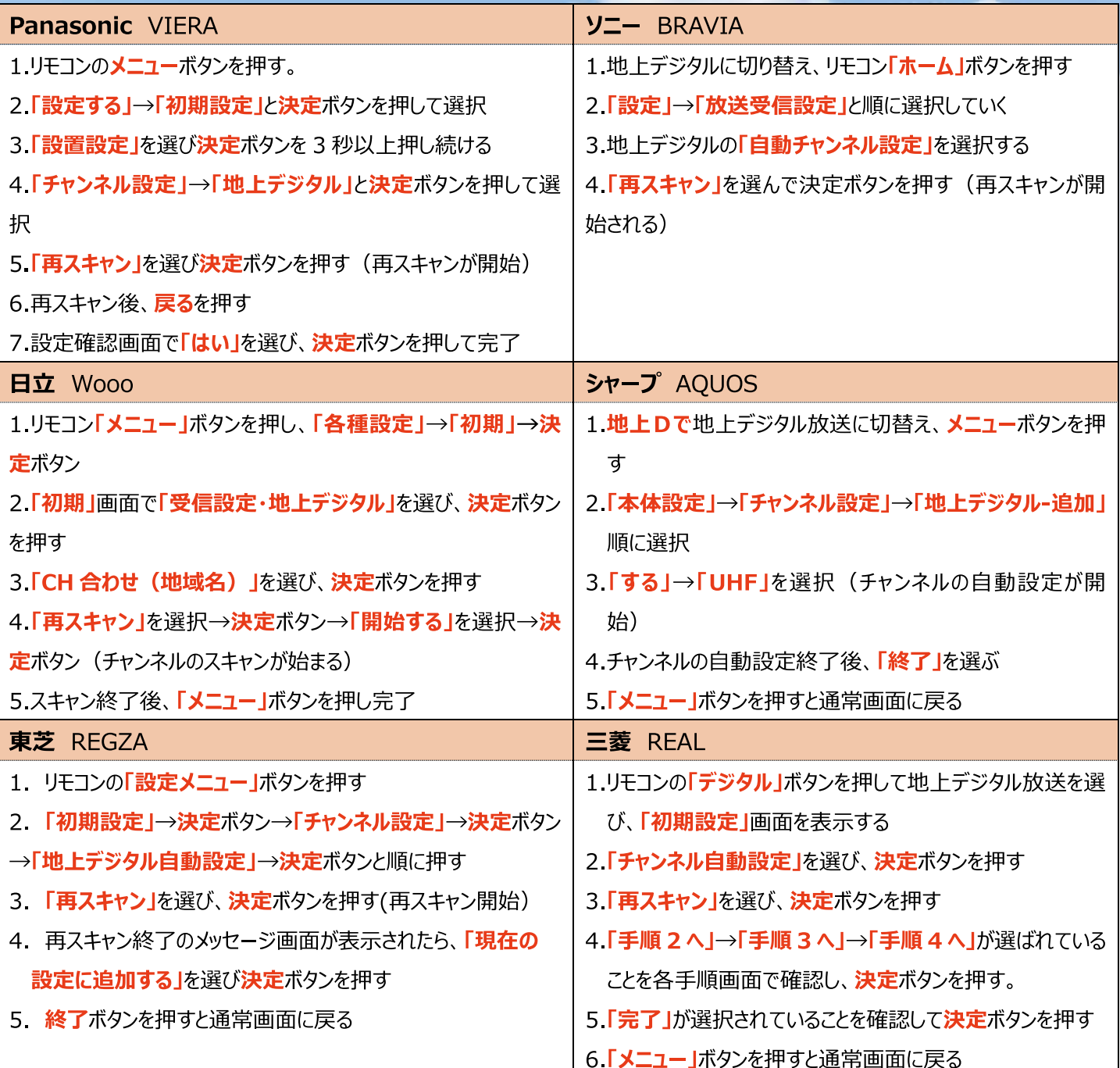

【チャンネルスキャンを行っても視聴できない場合】

- \* 家屋内でテレビのケーブルを分配器などを用いて複数のテレビに受信させている場合は受信レベルが低下し、ス キャンできない場合があります。
	- →分配器を外し直接ケーブルを TV につなぐとスキャンできる場合があります。
- \* 家庭のアンテナの向きがエリア放送の置局(アンテナ)の方向に向いていない場合受信レベルが低くスキャンできな い場合があります。
	- →受信レベルの調査やアンテナ向きの調整が必要です。受信できない世帯については申込をいただいた上で受信状 況調査を行いますので、チャンネルスキャンをできない場合はお問い合わせください。

## ソニー BRAVIA のチャンネル設定方法

デジタル放送では、地域ごとに特有の放送が行わ れる場合があります。お住まいの地域の放送を受 信できるように、お買い上げ時の初期設定に加え て、郵便番号設定を行ってください。

設定する前に、地上デジタルに切り換えてください。

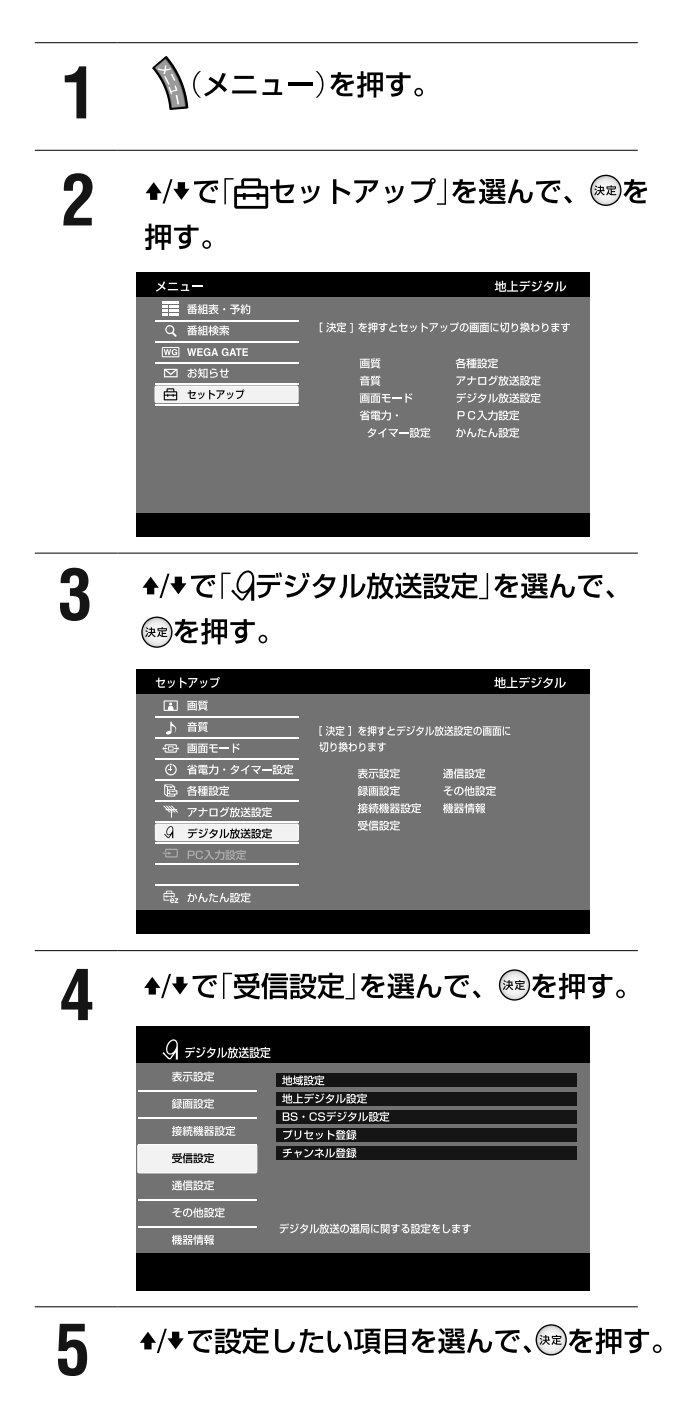

#### 地域設定する

#### 「地域設定 を選ぶ。

県域設定:お買い上げ時や、引越しなどでお住まいの地域 が変わったときに設定します。

郵便番号設定:①~⑩。までの数字ボタンでお住まいの地域 の郵便番号3桁または7桁を入力します。

### ワンタッチ選局できるチャンネルを 変更する

#### 「プリセット登録 |→「地上デジタルプリセット 登録」の順に選ぶ。

リモコンの①~⑫"ボタンを押して選局できるチャンネル を変更できます。◆/◆/◆/◆で変更したいチャンネルを選ん で※■を押し、◆/◆で3桁チャンネル番号を変更します。 「ーーー」に設定すると受信できません。

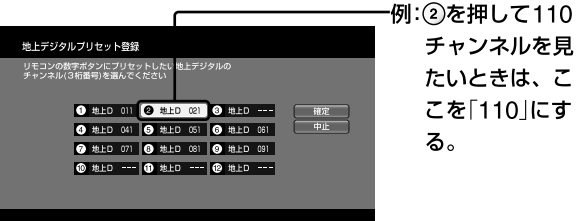

チャンネルを見 たいときは、こ こを「110」にす

#### ご注意

- 郵便番号を設定するときは、お住まいの地域の郵便番号を正し く入力してください。間違った郵便番号を入れると、お住まい の地域に密着した情報が受信できなかったり、お住まいでない 地域の情報を誤って受信してしまいます。
- 県域設定を変更したときは、「自動でチャンネルを設定する」で 「初期スキャン」を行ってください。
- •「地上デジタルチャンネル登録」で設定するときは、臨時チャ ンネルと非対応のチャンネルは選べません。

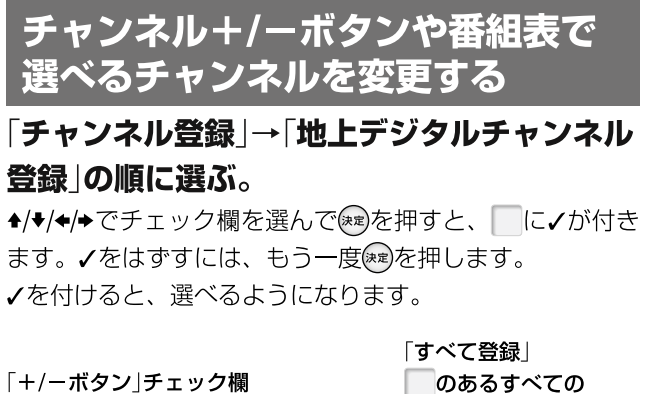

「+/ーボタン」チェック欄 チャンネルに、 √をはずすと、チャンネル+/ーボタン でチャンネルをとばせます。 √が付く。 地上デジタルチャンネル登録 kalalalalalala<br>Lalalalalala 051 <mark>◎</mark> テレビ制日<br>052 テレビ制日 □ 確定 a|a|a|a|a|a|a 光元 无线 无线  $+$ テレビ制  $\overline{ }$  0 TBS 元化元化 s3 TBS3<br>71.**ම** <del>7</del>レビ

> T 「すべてクリア」 「番組表」チェック欄 ✓をはずすと、番組表や すべてのノをはずす。 他チャンネルリストに 表示されなくなります。

#### 地上デジタルチャンネルを自動で設定する

● 地上デジタル放送には以下の3種類のチャンネル自動設定機能があります。

- 初期スキャン……「はじめての設定」の「① 地上デジタルチャンネル設定」で行われる「初期スキャン」だけをやり直すことがで きます。
- 再スキャン………放送局が増えたなど、放送チャンネルに変更があったときに、ワンタッチ選局ボタンに設定できます。
- 自動スキャン……本機の電源が「切」や「待機」のときに自動的に探し、変更されたチャンネルがあればワンタッチ選局ボタン に自動で設定されます。

※初期スキャンをしていないと、再スキャンや自動スキャンはできません。

#### 初期スキャンをするとき

● 受信可能なチャンネルを本機が探し、ワンタッチ選局ボタ ン(1~12)に放送の運用規定に基づいて設定します。

<u>「<sup>設定</sup>│</u>を押し、▲∙▼と(<sup>決定</sup>)で「初期設定」 ☆「チャンネル設定」☆「地上デジタル自動 設定」⇨「初期スキャン」の順に進む ●画面の説明をよくお読みください。

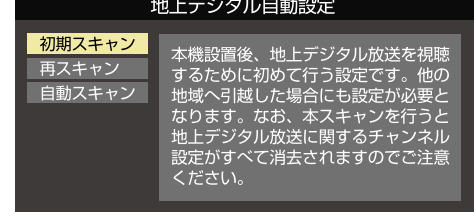

- お住まいの地方を▲▼←◀←▶で選び、(決定) 2 を押す
- お住まいの都道府県または地域を 3 ▲▼· ◀·▶で選び、 ※定 を押す
	- 下図の画面が表示された場合は「データ放送用メモ リーの割当て」をしてください。

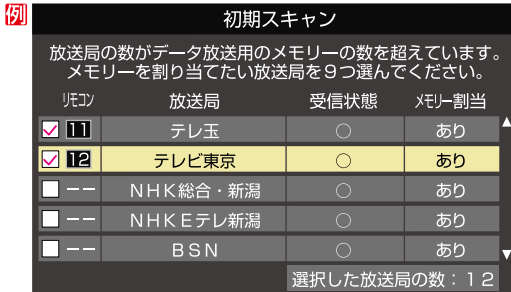

- 初期スキャン終了の画面が表示されたら、 ◀▶で「はい」を選んで(\*\*)を押す
- 設定内容を確認したら、(決定)を押す

#### 再スキャンをするとき

- 新たに放送局が開局してチャンネルが増えた場合など、放 送に変更があった場合は、「再スキャン」をすればチャンネル を追加設定することができます。
- 「 設定 │ を押し、▲ ▼ と ( 決 ) で 「初期設定」 7 ☆「チャンネル設定」☆「地上デジタル自 動設定」『「再スキャン」の順に進む ●データ放送用のメモリー割当画面(左記手順3参照)
	- が表示された場合は1727 をご覧ください。
- 下図の画面が表示されたら、▲▼でどち 2 らかを選び、(洗さを押す
	- 画面の説明を読んで、 | 1 ~ | 12 | への設定方法を選 びます。

再スキャン 放送局をワンタッチ選局用ボタン (1~12) に設定します。 設定方法を選んでください。 すべて設定し直す 現在の設定に追加する

#### 現在の設定を変更することなく、新たな放送局を追加します。<br>ただし、放送の運用規定によっては設定が変更される場合が あります。

- 再スキャン終了の画面が表示されたら、 ◀▶で「はい」を選んで 快定 を押す
- 設定内容を確認したら、 おっを押す

#### 自動スキャンの設定を変えるとき

- お買い上げ時は「自動スキャンする」に設定されています。 チャンネル設定の内容が自動変更されないようにする場合 は、「自動スキャンしない」に設定してください。
- 「設定」を押し、▲▼と除定で「初期設定」 ☆「チャンネル設定」☆「地上デジタル自動 設定」⇨「自動スキャン」の順に進む
- ▲▼で「自動スキャンする|または「自動 2 スキャンしない」を選び、お食押す

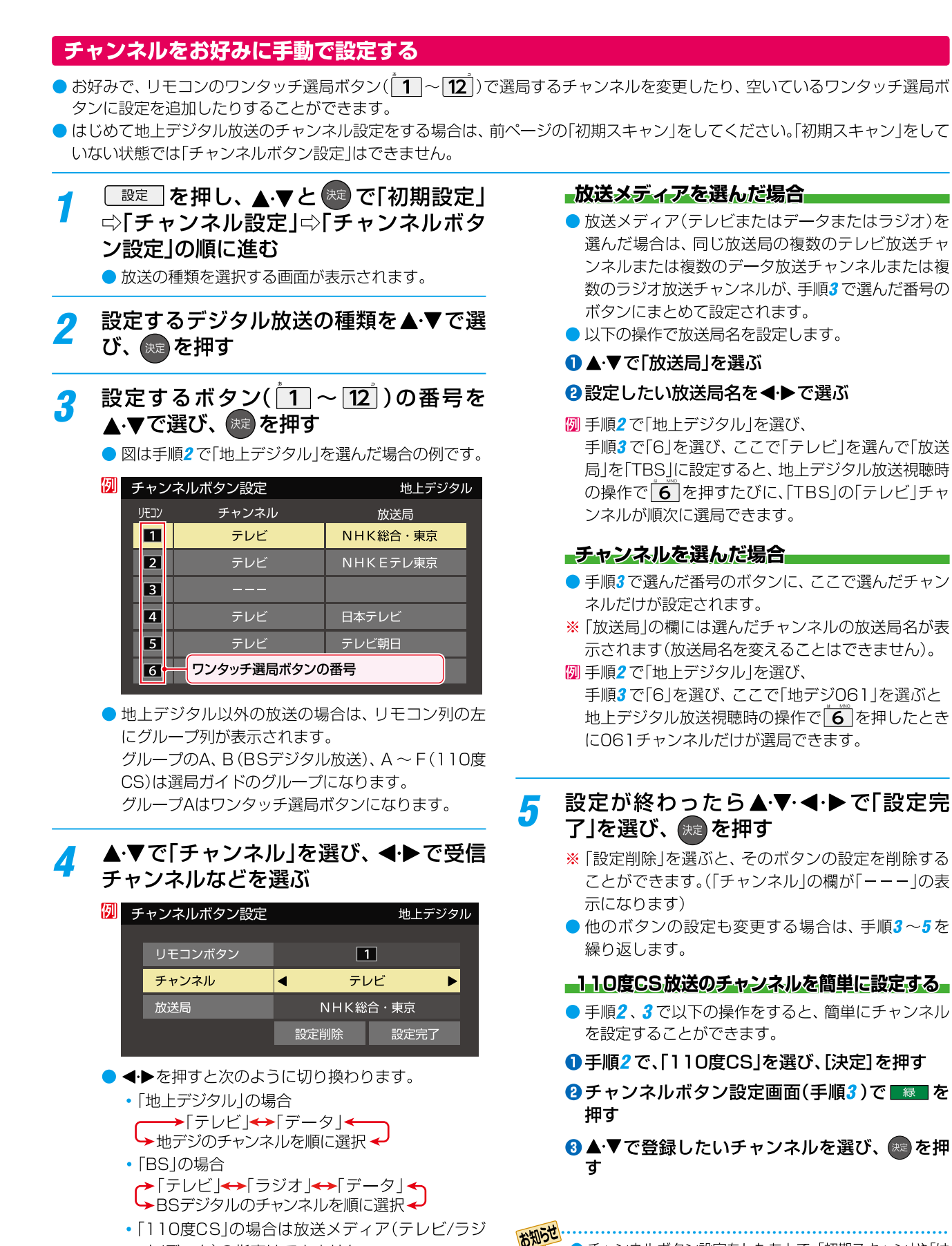

- オ/データ)の指定はできません。 • ◀→を押し続ければ、チャンネルを速く切り換え
	- ることができます。

# パナソニック VIERA のチャンネル設定方法

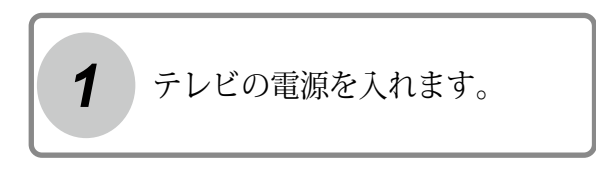

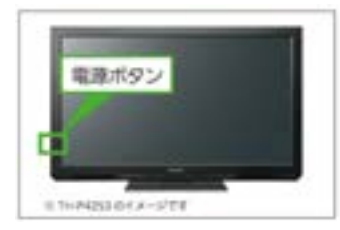

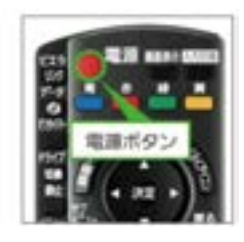

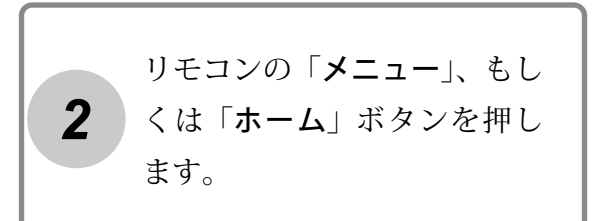

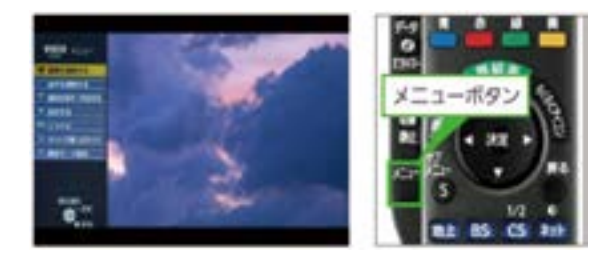

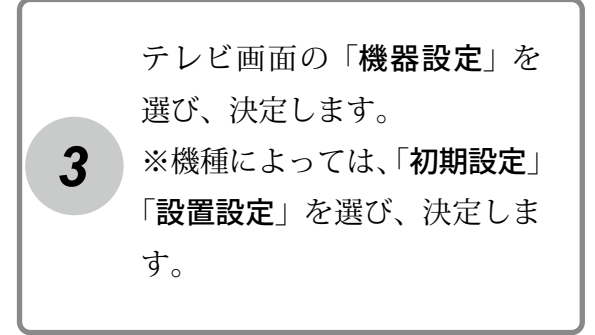

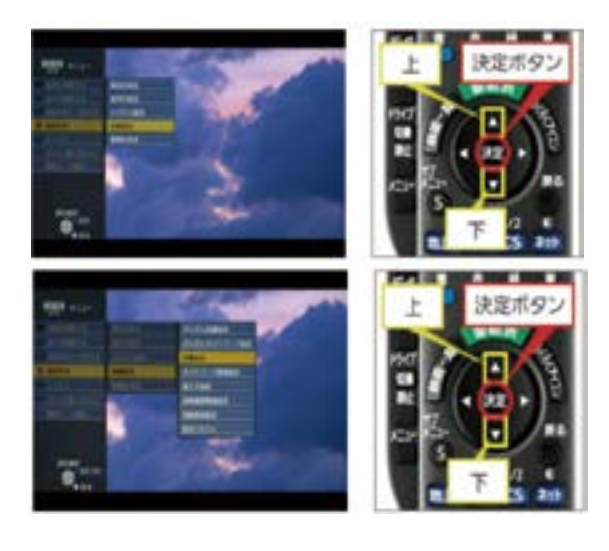

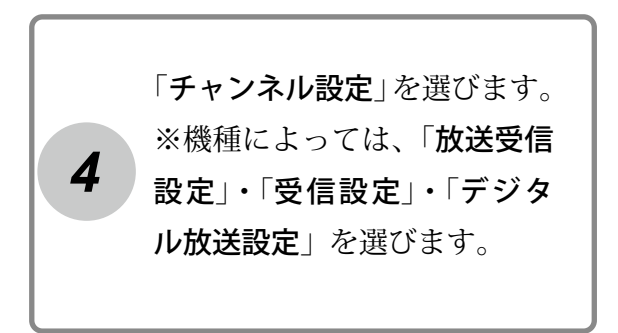

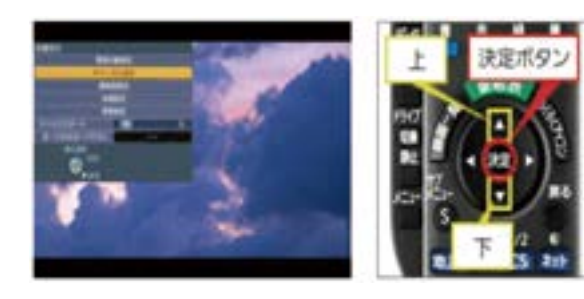

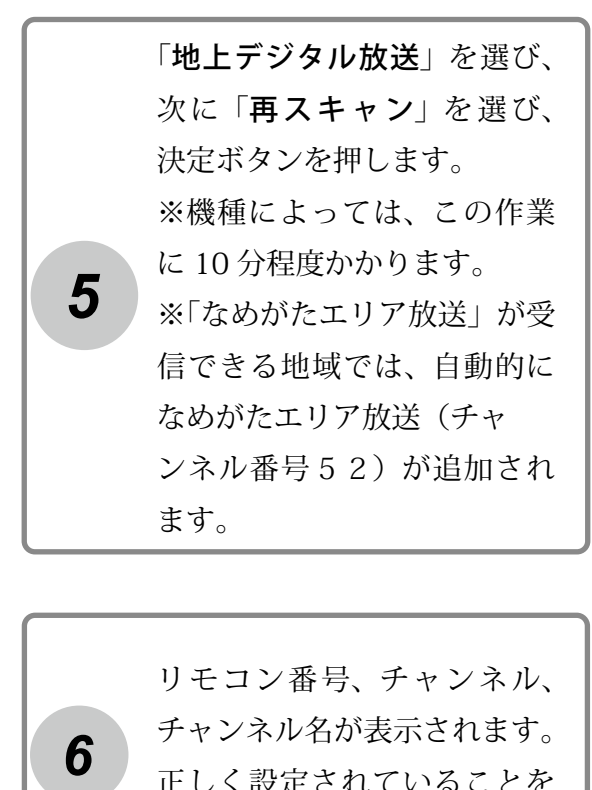

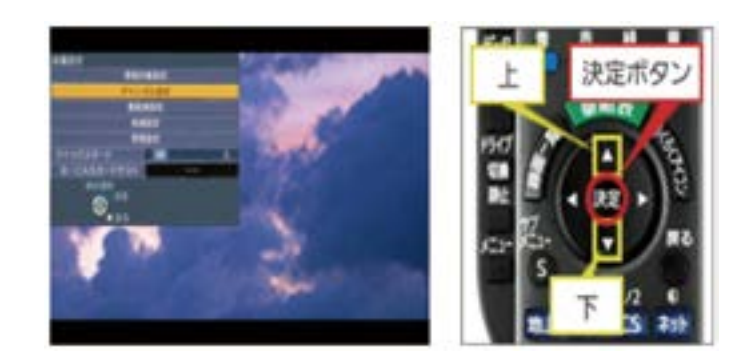

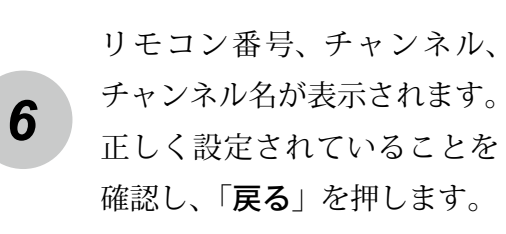

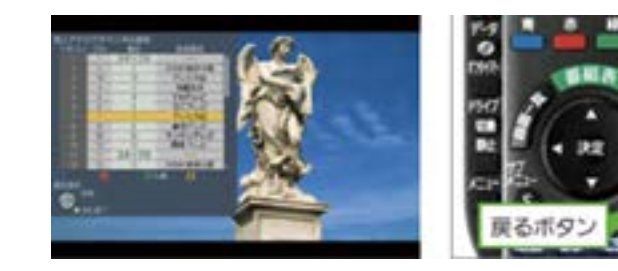

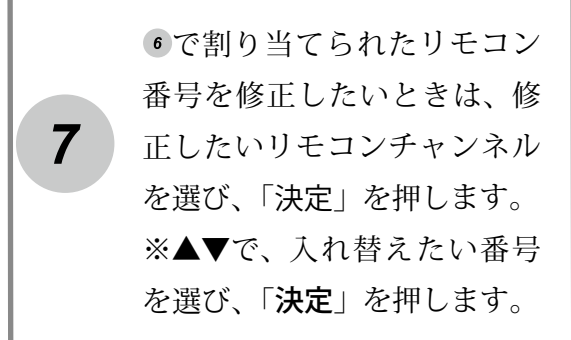

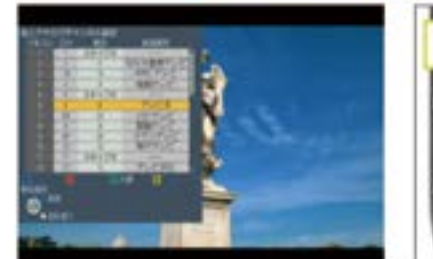

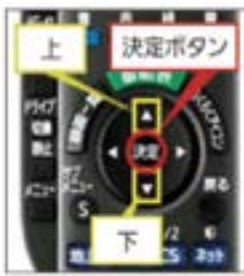

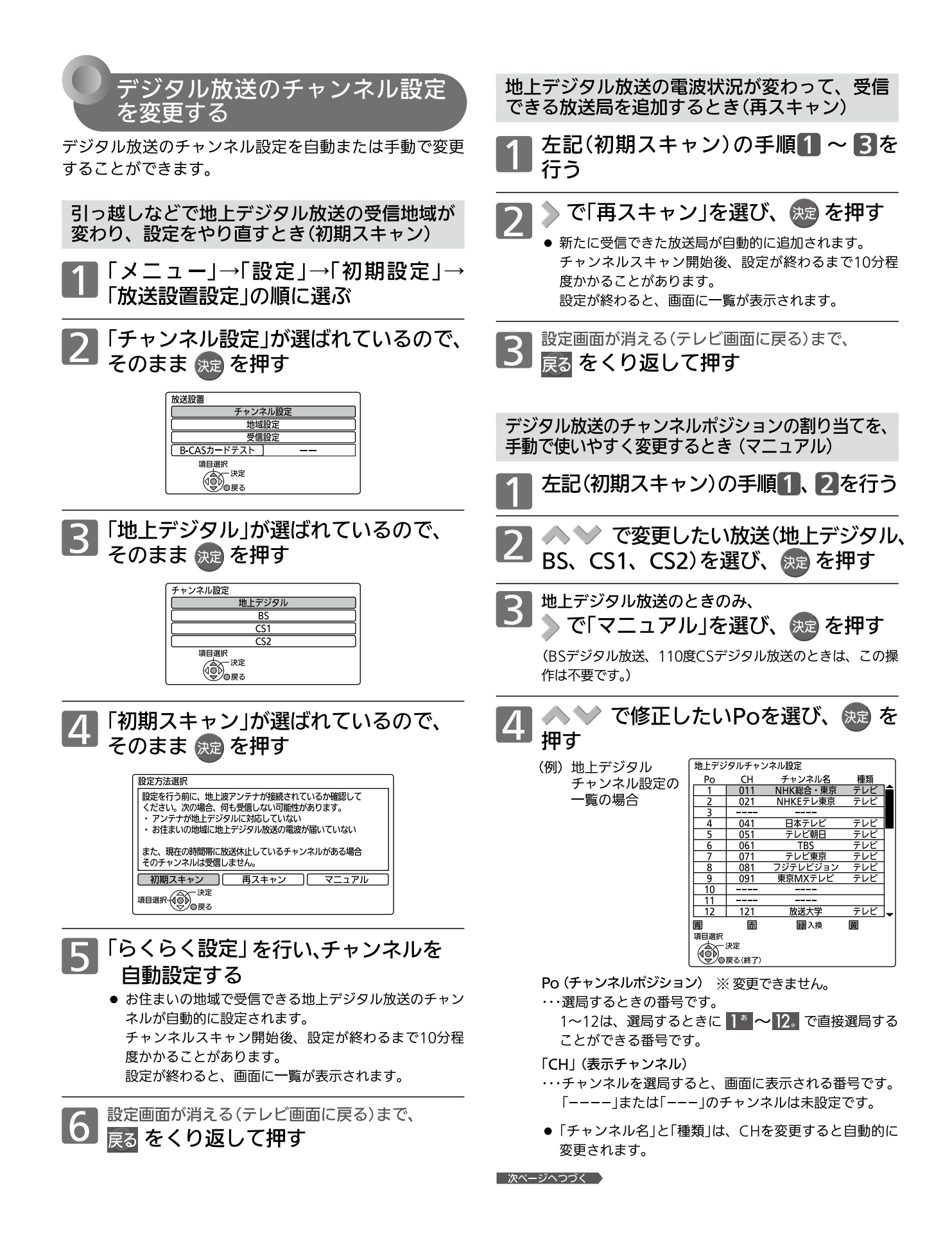

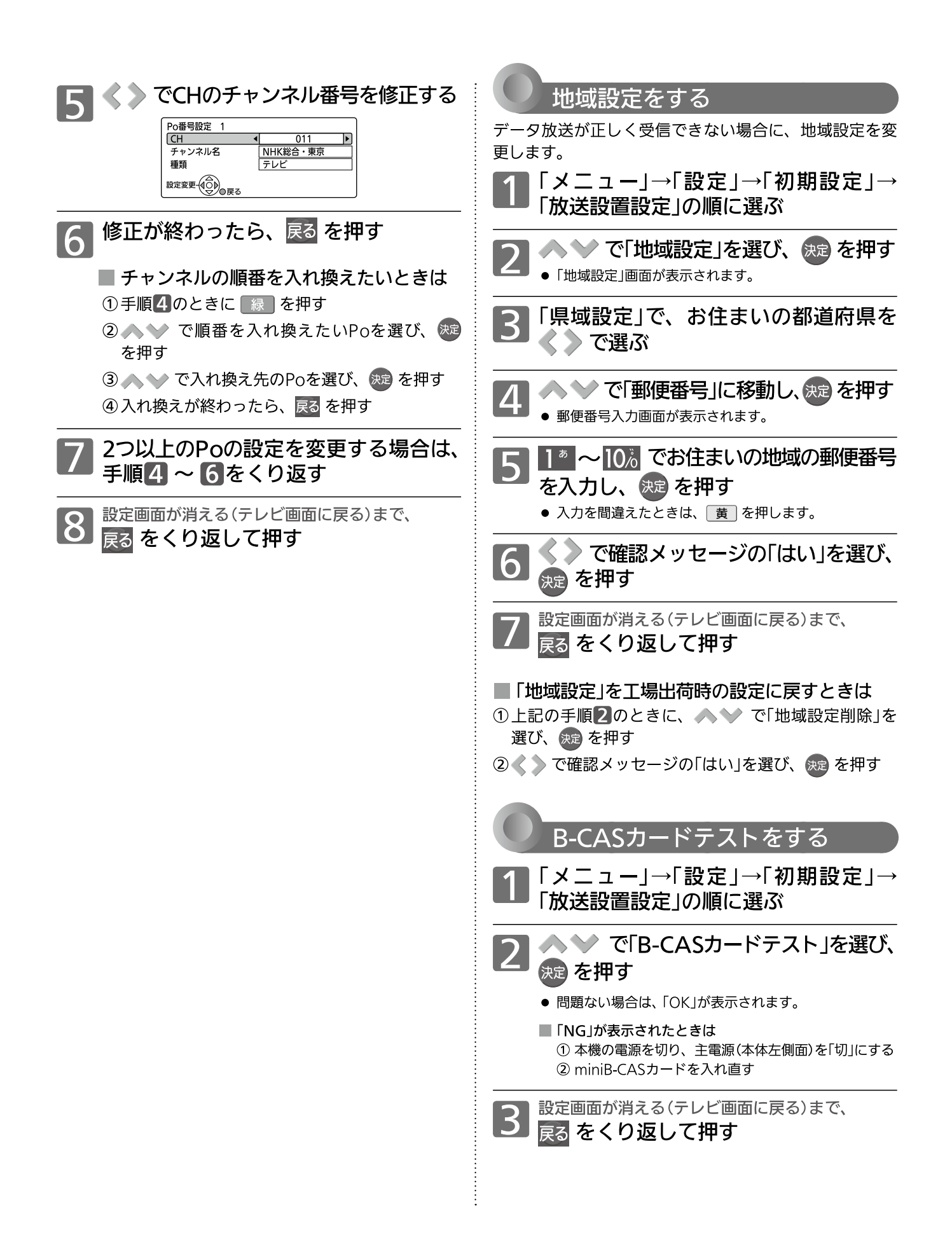

## シャープ AQUOS のチャンネル設定方法

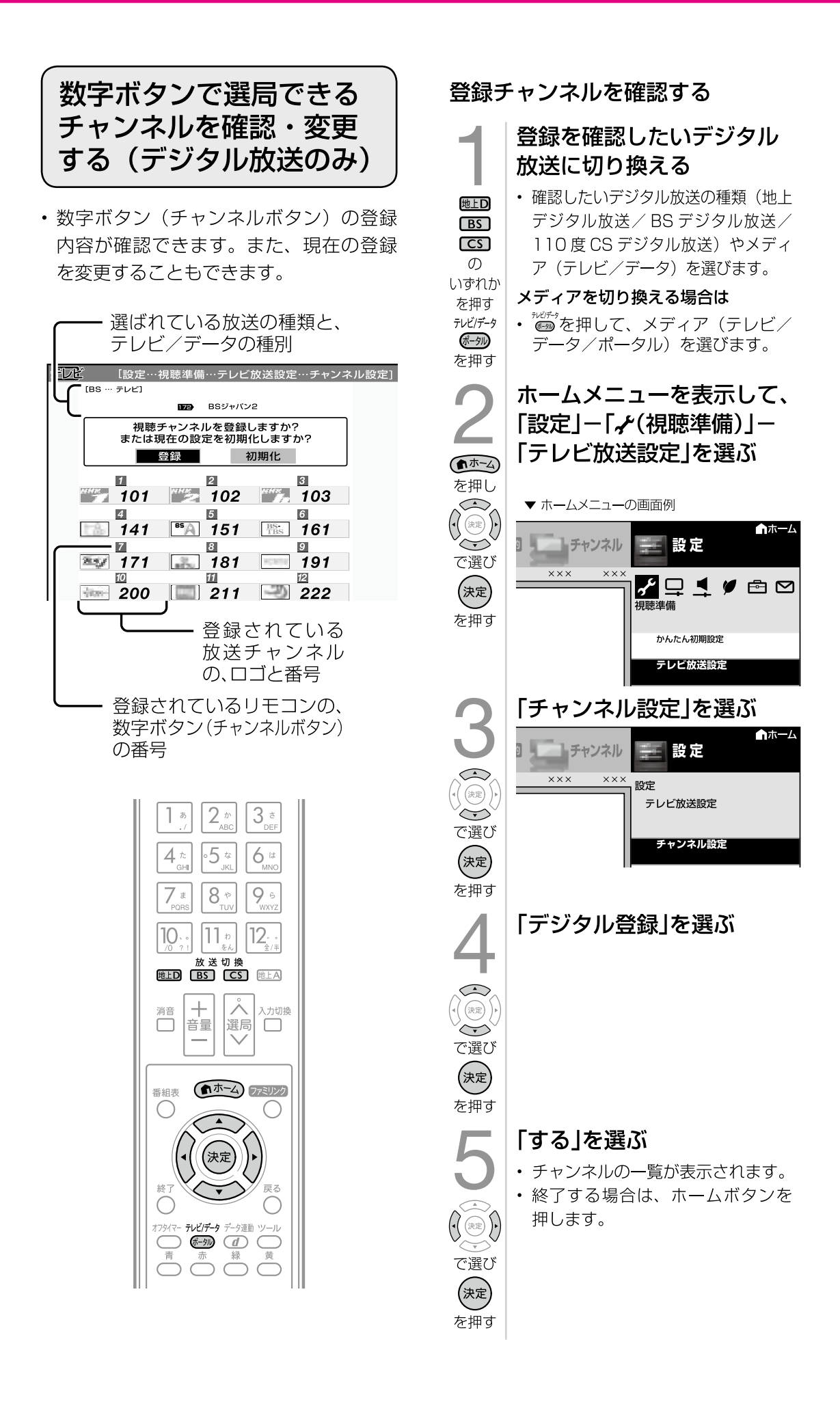

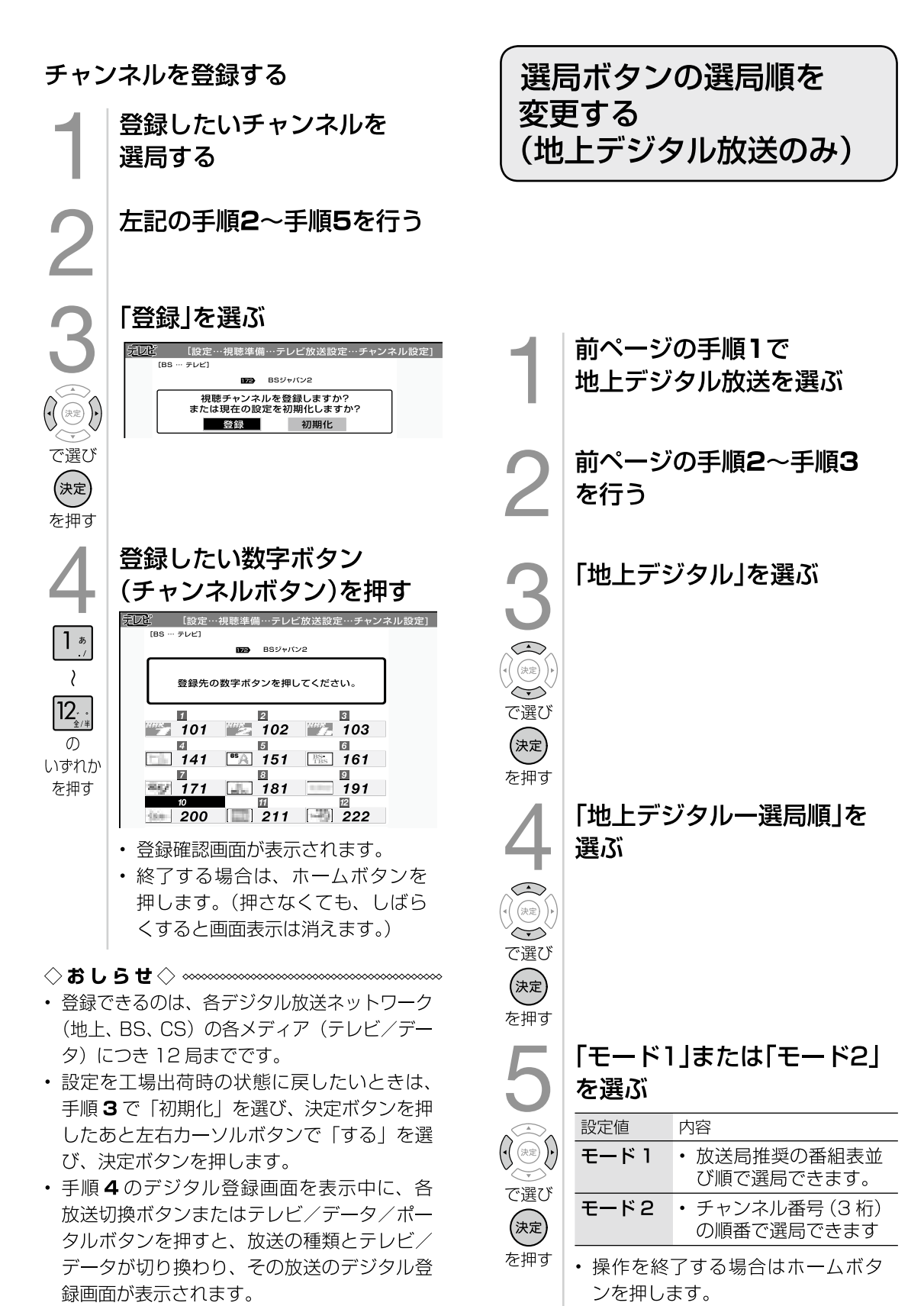

• 放送のないメディア (テレビ/データ) には 切り換わりません。

 **19**

# TOPページに表示される画像について

 なめがたエリアテレビの画面構成は、データ放送画面(チャンネルスイッチオンでトップページ に設定)と映像画面の2パターンで構成しています。

**データ放送画面**

テレビリモンコンのdボタンによって、データ放送画面⇔映像画面を切り替えられます。

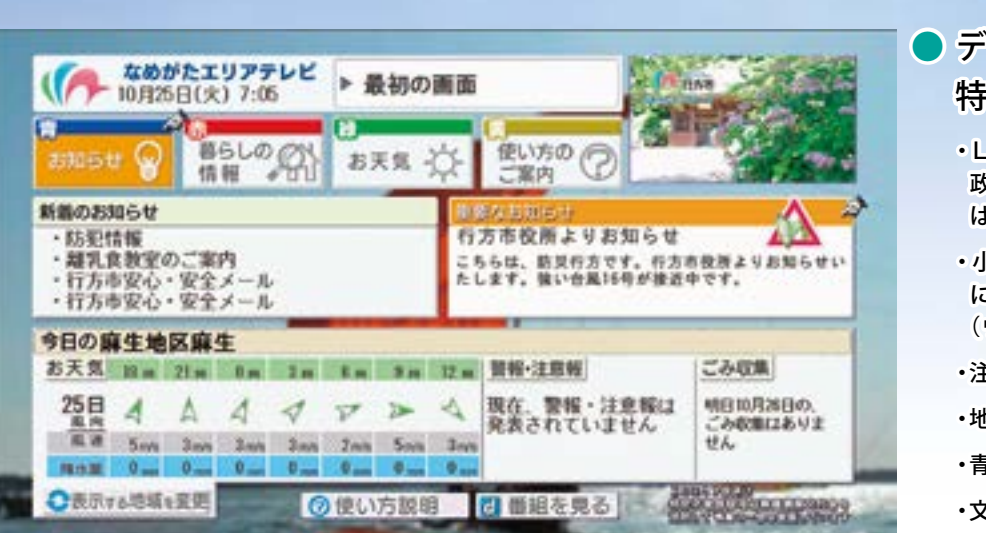

- データ放送における 特徴の一例
	- ・Lアラート(災害情報共有システム)、防災行 政無線及びメールマガジンと連動し、有事に は重要メッセージ有りの画面を表示
	- ・小学校単位(テレビ内の郵便番号設定機能 により認識)における天気予報を常時表示 (ウェザーニューズ社情報取得)
	- ・注意報・警報発令時の常時表示
	- ・地区単位ゴミの日の表示
	- ・青・赤・緑・黄の4色ボタンで画面遷移
	- ・文字を拡大することも可能

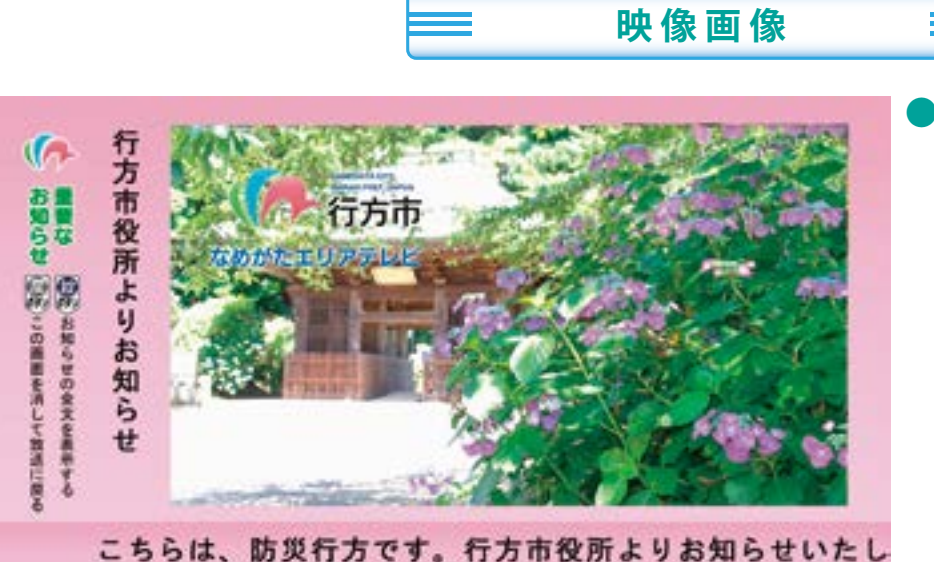

- 映像放送時における 特徴の一例
	- ・Lアラート(災害情報共有システム)、防災行 政無線及びメールマガジンとの連動
	- ・Lアラート放送、地震情報及び防災行政無 線放送時のL時割及びテロップにより表示
	- ・自主制作映像、茨城県と連携による映像(い ばキラTV、広報映像、市民投稿映像)
	- ・専修大学、吉本興業との連携によるコンテ ンツ制作に伴う市民参加
	- ・天気予報(ウェーザーニューズ)の定時放送 ※花粉情報・紅葉狩り情報・ゲレンデ情報等 の情報プラス

### 市長公室 総合戦略課

行方市 **NAMFGATA** 

〒311-3892 行方市麻生1561-9 <br>
图 0120-72-0818(お問い合せ専用ダイヤル) 9:00~12:00 13:00~17:00 (土曜日・日曜日、祝祭日及び年末年始等の閉庁日は除く) URL http://www.city.namegata.ibaraki.jp E-mail : name-sousen@city.namegata.lg.jp